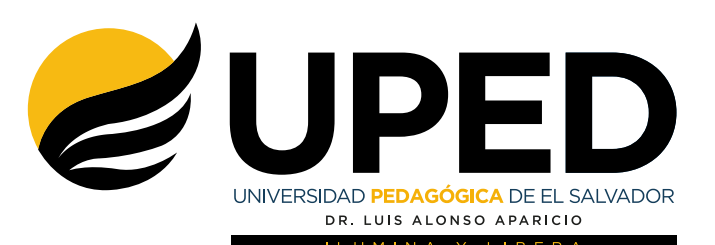

## **Manual de Ingreso a las Plataformas Digitales de la UPED**

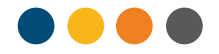

**A continuación, te presentamos los pasos que debes seguir para ingresar con tu cuenta de estudiante y disfrutar de los beneficios formativos, así como para realizar los procesos administrativos.**

 $\blacksquare$  $\bullet$ 

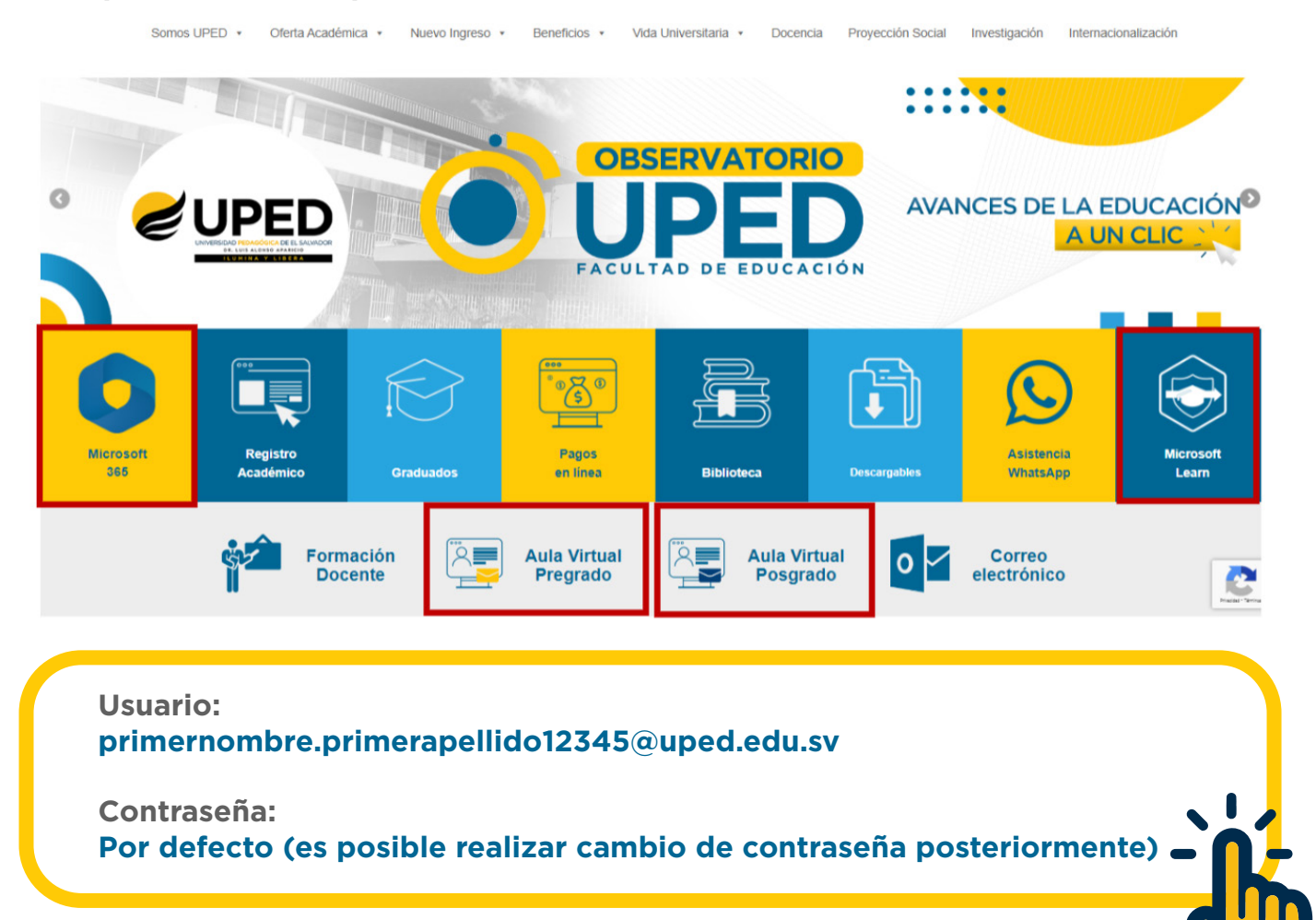

**¿CÓMO SE INICIA SESIÓN EN MICROSOFT 365?**

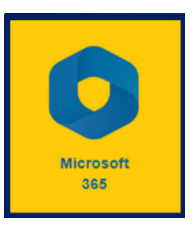

**1**

**1. Ingresa al sitio web de la Universidad www.pedagogica.edu.sv Da clic en el icono de Microsoft 365.**

**2. Escribe tu usuario y contraseña en la ventana de logueo.**

**3. Bienvenido a la Suite Microsoft 365, en donde encontrarás aplicaciones educativas, de productividad, desarrollo y más.**

PED

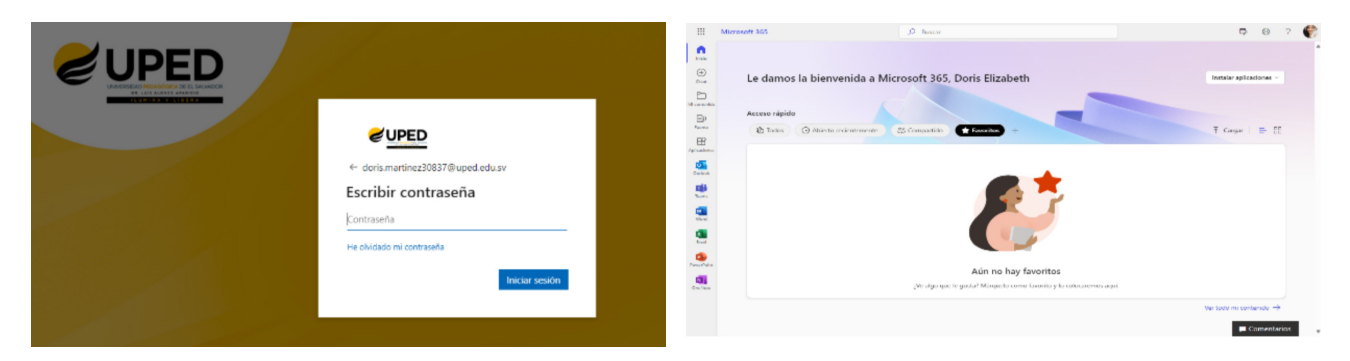

Posteriormente se te compartirá un manual de navegación para Microsoft Teams.

## **2 ¿CÓMO INGRESAR A REGISTRO ACADÉMICO? (PORTAL ALUMNO)**

**1. Dentro del sitio web de la Universidad debes dar clic en el icono de Registro Académico, luego en Portal Alumno, posteriormente debes ingresar tu usuario sin agregar el dominio del correo (ver ejemplo). Tu contraseña, es la misma que se te ha brindado en esta hoja de bienvenida.**

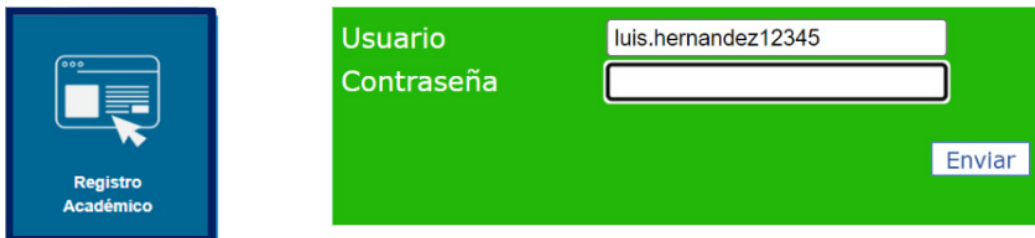

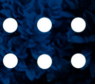

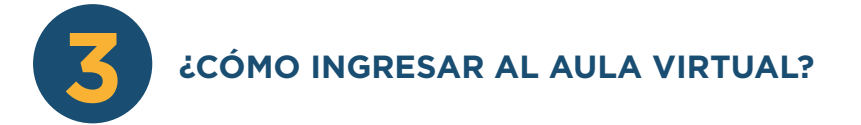

**1. Ingresa a las aulas virtuales de Pregrado o Posgrado dando clic en los iconos que se encuentran en el sitio web de la Universidad. Luego coloca tu cuenta y contraseña de Microsoft 365. Posteriormente se te compartirá un manual de navegación de esta Plataforma.**

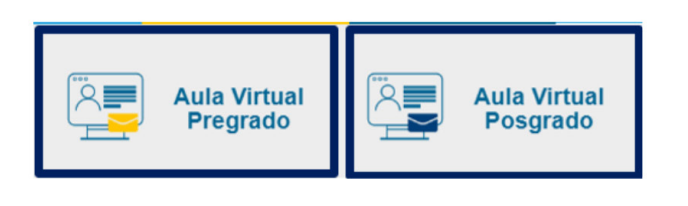

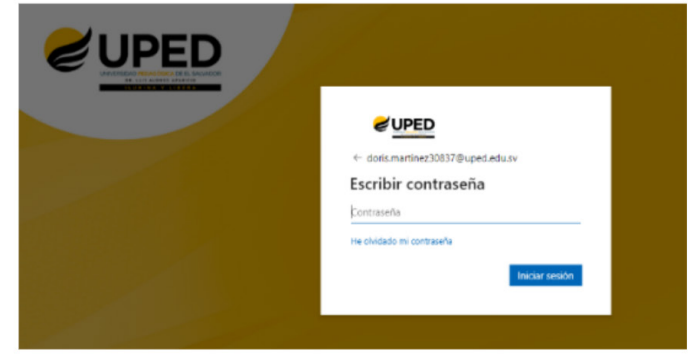

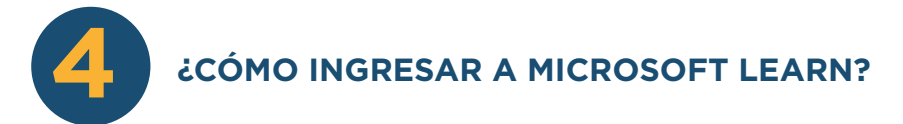

**1. Ingresar desde el sitio de la Universidad www.pedagogica.edu.sv en el icono de Microsoft Learn. Coloca tu cuenta y contraseña Microsoft 365. Verificar el listado de cursos de interés y sigue las indicaciones de las rutas de aprendizaje. Posteriormente se te compartirá un manual de navegación para conocer más sobre este sitio de formación profesional.**

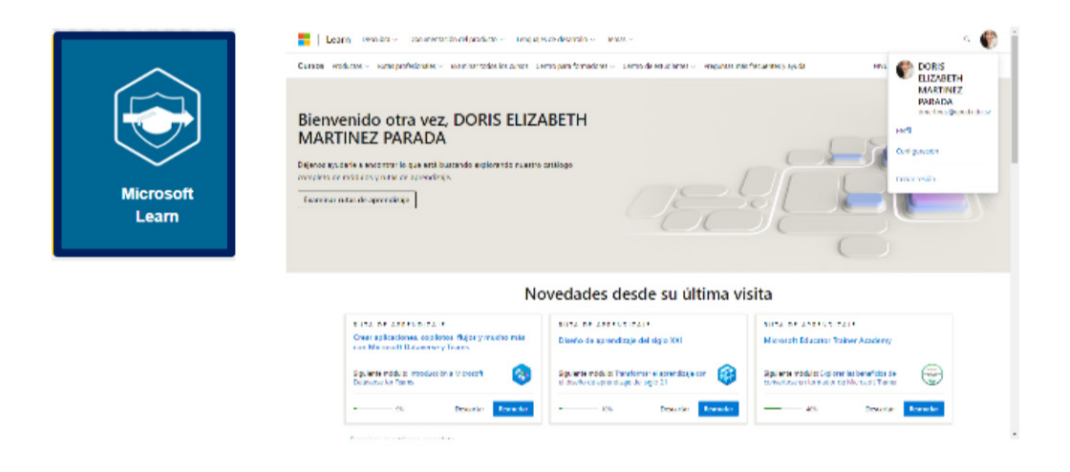

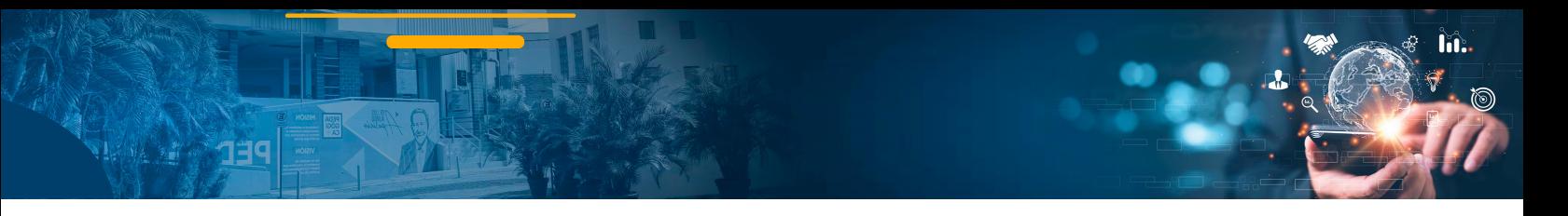

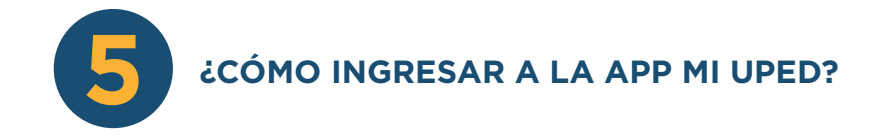

**1. Accede desde tu teléfono con Sistema Operativo Android en la App Google PlayStore.**

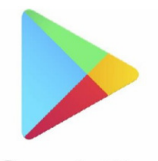

Google Play

**2. En la barra de Búsqueda de aplicaciones digita MI UPED**

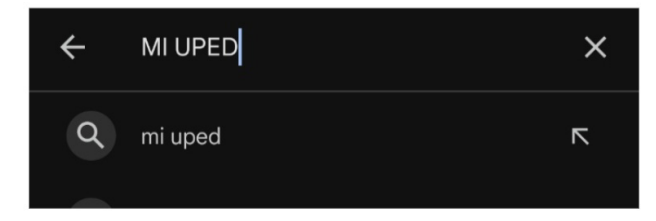

**3. Selecciona la App con el siguiente ícono (ver ejemplo). Recuerda que debe estar a nombre de la Universidad Pedagógica de El Salvador.**

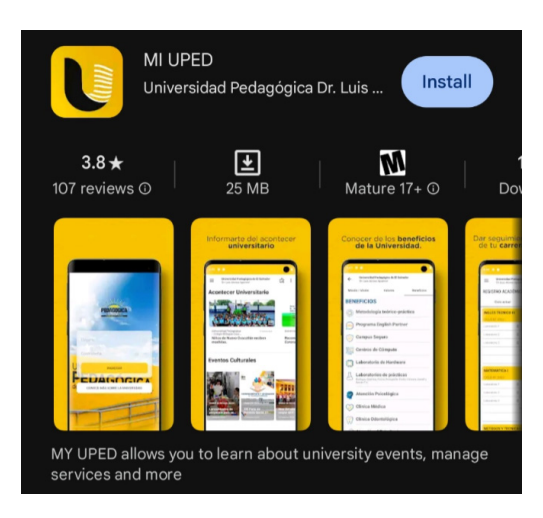

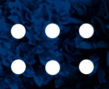

**4. Una vez instalada en tu teléfono sigue las indicaciones y en el área de credenciales ingresa las mismas que utilizas en el Portal Alumno, sin el dominio del correo. A continuación, te mostramos un ejemplo:**

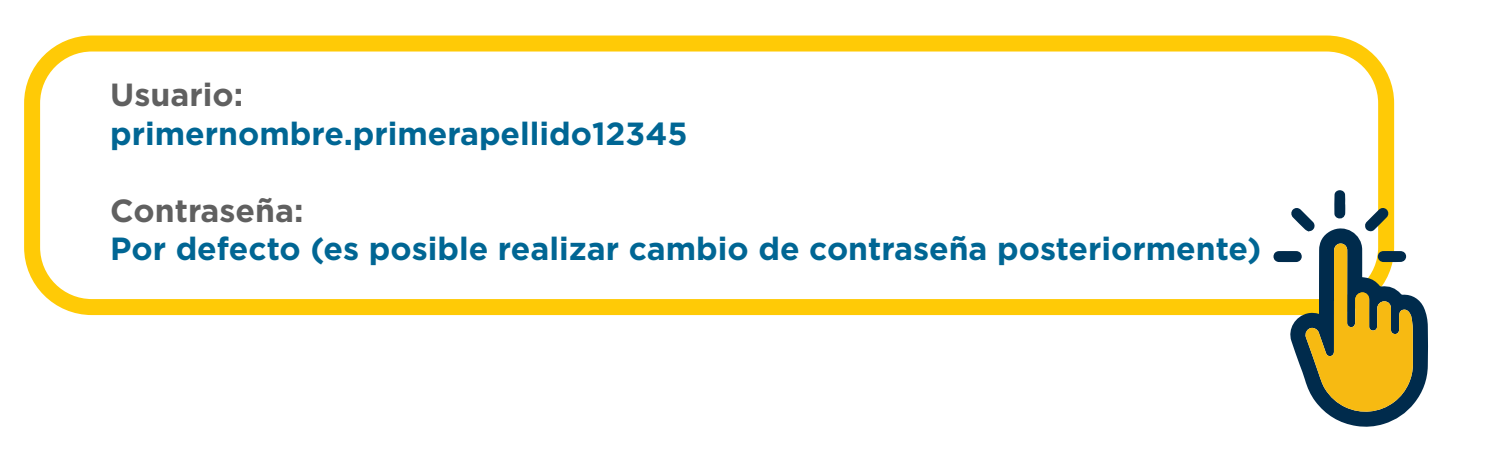

**5. Una vez ingresadas las credenciales podrás disfrutar de los beneficios que tiene estar conectado a MI UPED.**

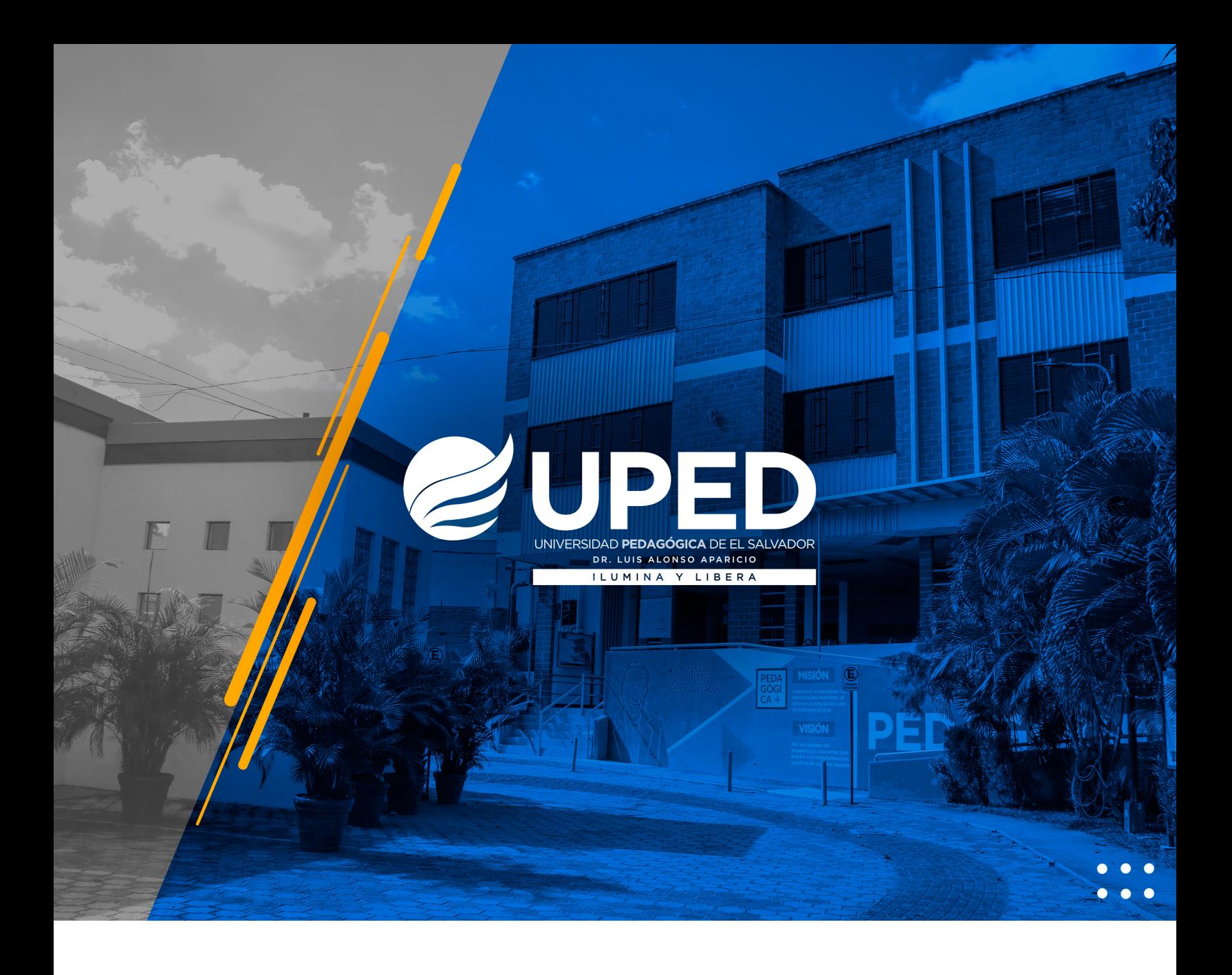

**Para mayor información contacta a: soporte.pedagogica@uped.edu.sv**